# PeopleSoft
Payment
Instructions

## Password Request

### 1.
Go
to *myuh.uh.edu*.

- a) If you already know your username and password, you may skip to the *Tuition
and
Fee
Payment* section
below.
- b) If you do not know your password, click on the "password" link.

#### UNIVERSITY of **HOUSTON** Login to my UH **Student Announcements** Links below open in a new window. myUH ID (PeopleSoft) • ANNOUNCEMENT: Spring 2011 (Including Winter Mini Session) Payment Deadline is January 11, 7:00 p.m. **LOGIN** . Important Spring 2011 Enrollment Services Dates and Deadlines · View Spring 2011 Course Syllabi and Curriculua Vitae . Take the CSATS quiz. You could win a Flip Ultra! Help me with my ID or password. · Undergraduates... Now You Can Check Your Degree Progress Online in myUH You can also call the help desk at . Questions about Financial Aid? Check out the Financial Aid FAQ Page (713) 743-1411 or check out our · Cougar Card Online Services... For more info, click here. **Frequently Asked Questions.** more announcements » myUH Help and More

Links below open in a new window.

- Need help with myUH?
- · Self-help/tutorial videos
- Take the myUH satisfaction survey
- myUH Enhancement Project site
- IT Computer Security Tips

### 2.
Enter
your
User
ID
(7
digit number)
and
click
"*Continue*".

### **Forgot My Password**

If you have forgotten your password, or your password has expired, you can have a new password emailed to you.

Enter your User ID below. This will be used to find your profile, in order to authenticate you.

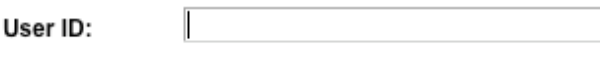

Continue

3. Verify your "User ID" and "Email ID". Make sure your "Email ID" is the email that you use because the password will be sent to that email. Enter your birthdate in MMDDYYYY format and click "Email New Password".

**Forgot My Password** 

User ID:

Email ID:

Please answer the following question below for user validation.

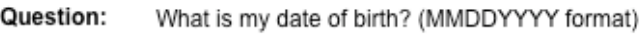

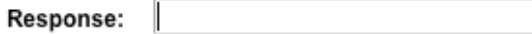

After pressing the Email New Password button, you will receive an email with your new password, and you will be automatically transferred to the Portal login page.

Email New Password

4. Check your email for the password reset.

## Tuition
and
Fee Payment

1.
Enter
your
User
ID
(7
digit
number) and
password to
login. **UNIVERSITY of HOUSTON** 

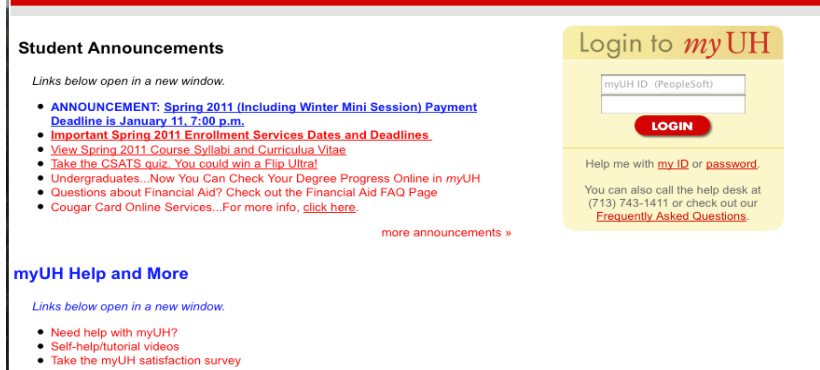

- myUH Enhancement Project site<br>• IT Computer Security Tips
- 

### 2.
Select
"*UH
Self‐Service*".

#### **UNIVERSITY OF HOUSTON SYSTEM**

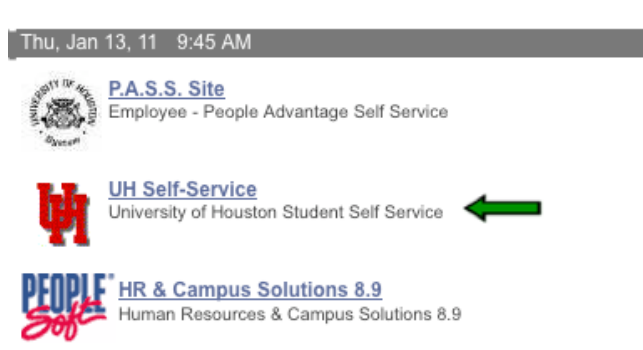

### 3. Click "Make a Payment" to start the payment process.

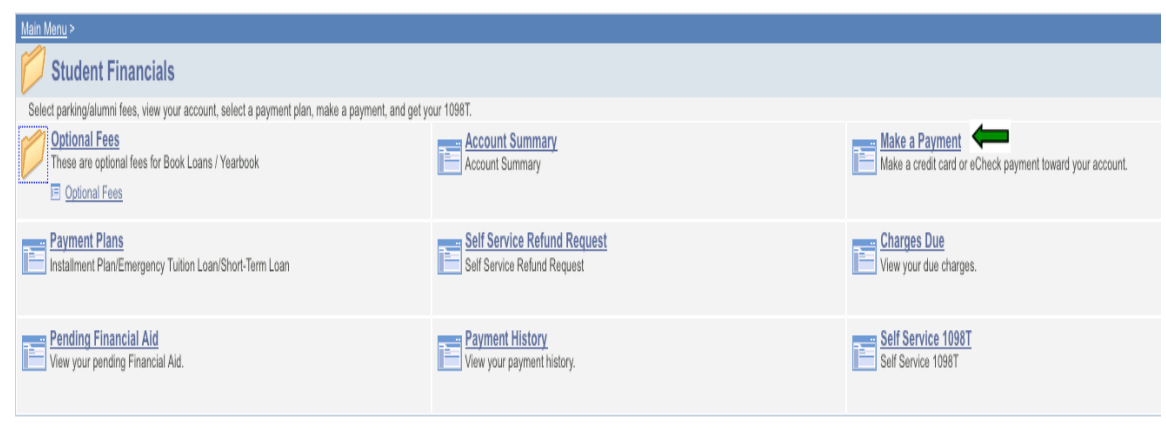

### 4.

Enter
payment
information:

- a) Enter the payment amount in the "*Payment Amount*".
- b) Select
"*Pay
By*"
with
"*Credit
Card*"
or
"*Electronic
Check*"
- c) Select "*I* accept the above Terms and Conditions" and click "Submit"

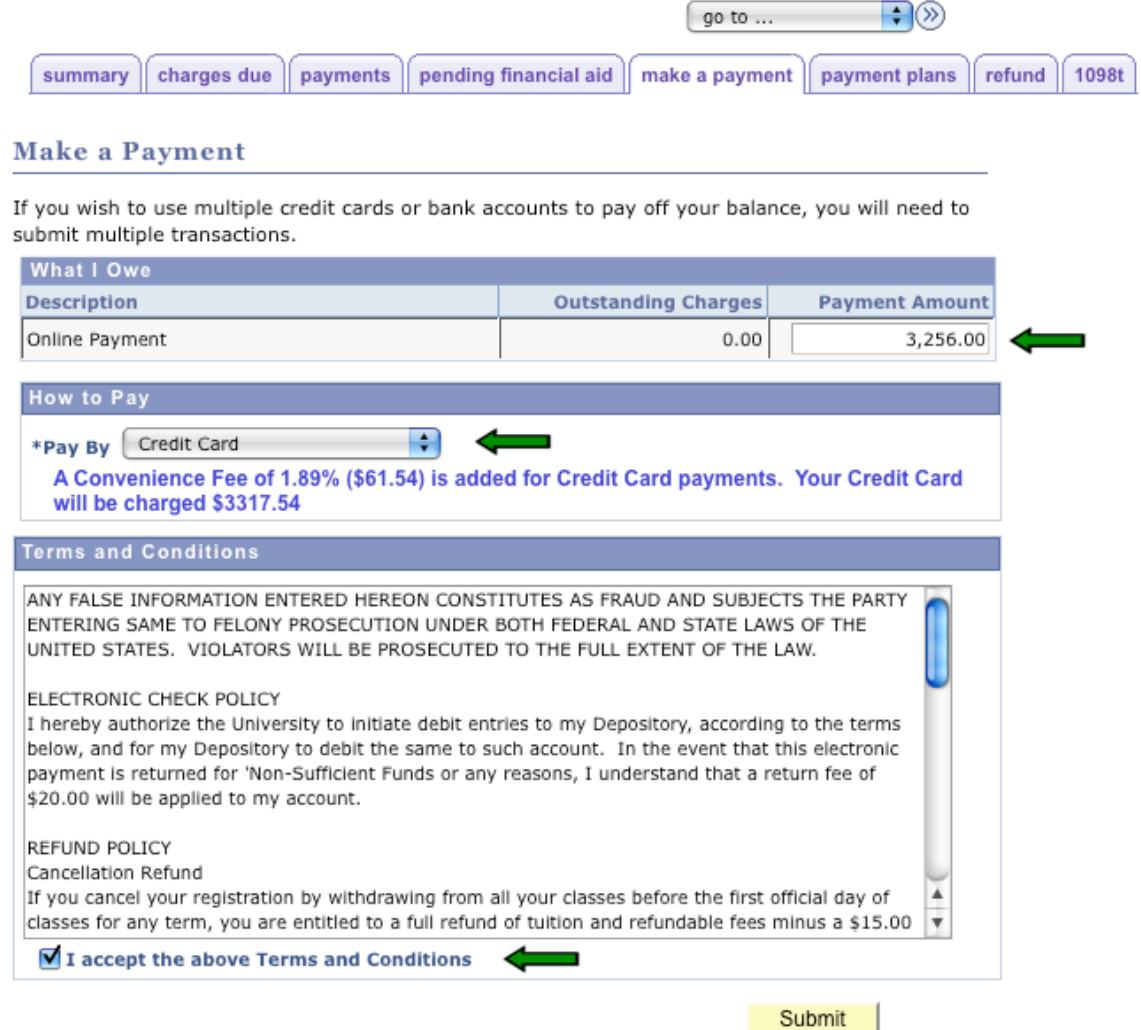

### 5. Enter
payment
details:

- Credit Card: Enter your credit card and billing information and click "Submit Payment". The "Amount" includes the credit card fee".

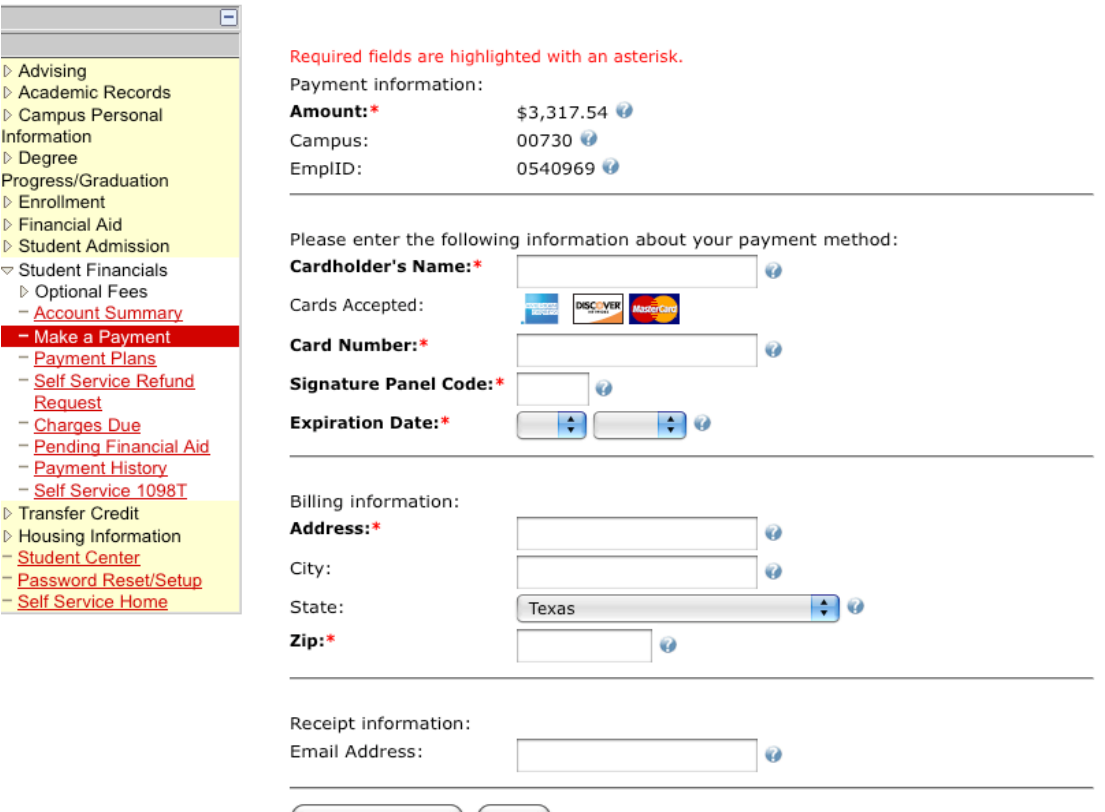

(Submit Payment) (Reset)

- Electronic Check: Enter the information from your check. Make sure to void the check after you "Submit Payment" so you do not use it again.

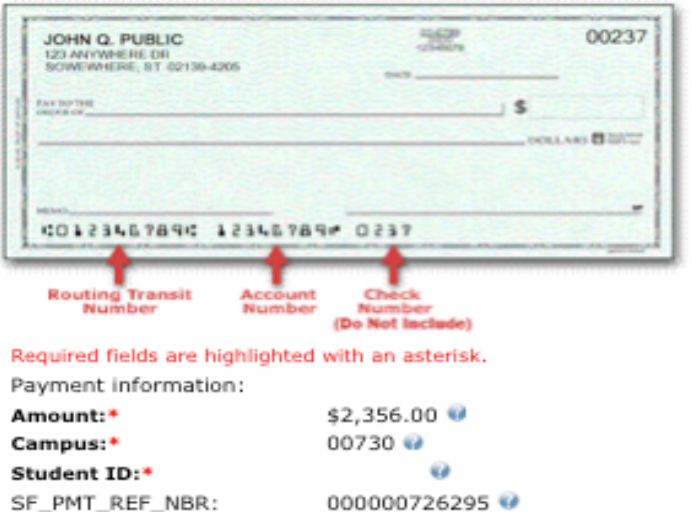

Please enter the following information about your Bank account:

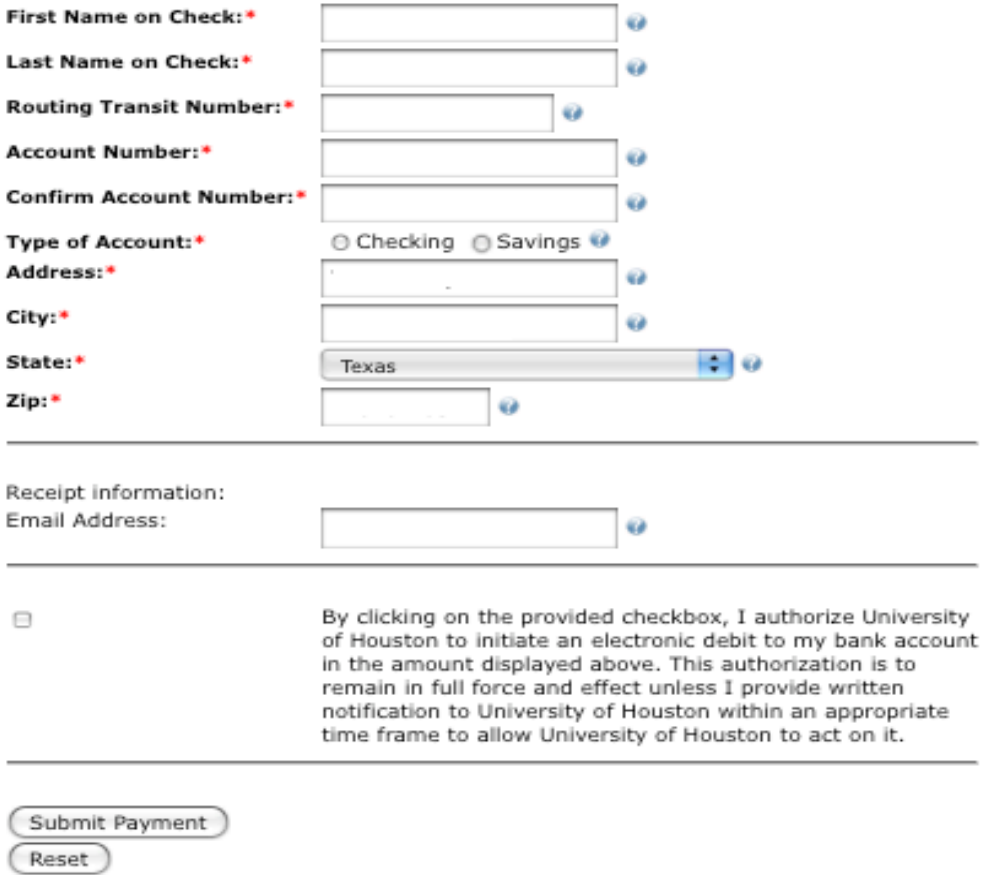

6.
Print
out
the
payment
confirmation
and
make
sure
to
log
out
of
the
your
account after
you
are
finished
the
payment.